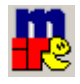

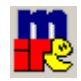

### **Descargar MIRC**

Para descargar el programa de conexión de MIRC, sólo es necesario escribir una de las siguientes direcciones:

También podemos hacer clic en ellas.

http://www.countline.dk/mirc/mirc617.exe http://mirc.bigchief.dk/mirc617.exe http://www.mr-fister.dk/~mirc/mirc617.exe http://www.countline.dk/mirc/mirc617.exe http://mirc.arcor-online.net/mirc617.exe

En algunos casos, el Firewall de Windows nos puede advertir si queremos realmente descargar el archivo:

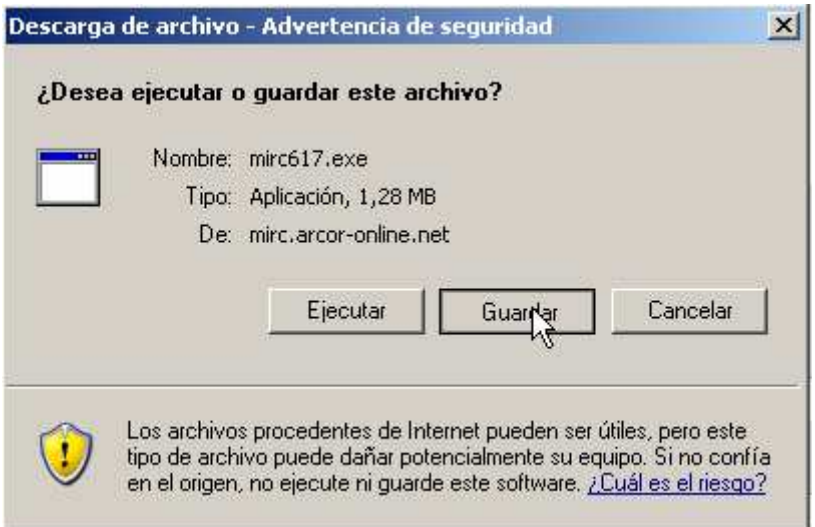

Clic en **Guardar** y ahora elegimos el destino donde queremos conservar el archivo que instalará posteriormente el programa.

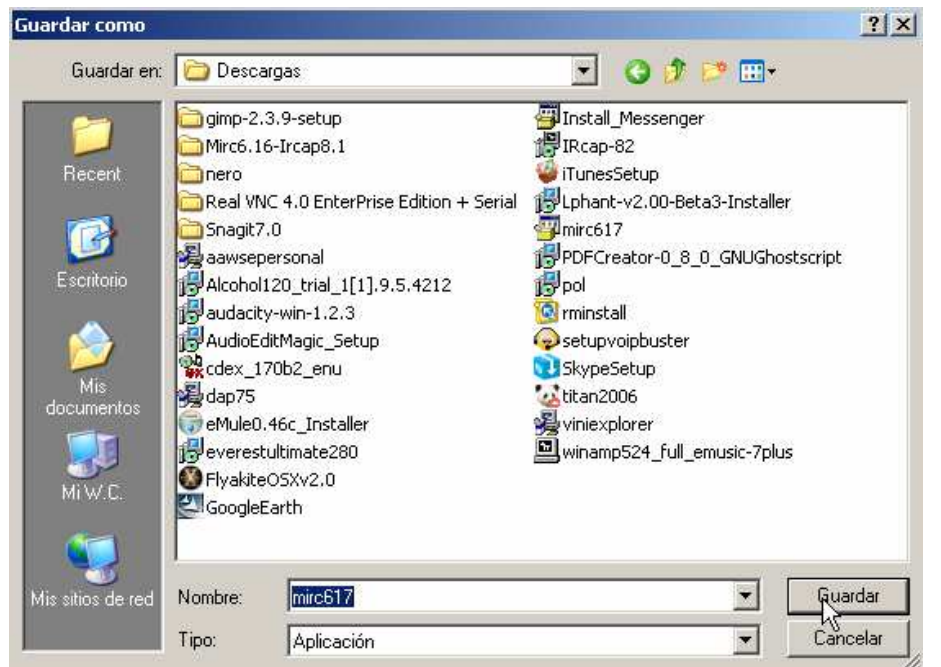

Pag-1

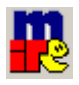

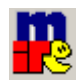

Una vez descargado, nos vamos al directorio donde hemos guardado el archivo y, haciendo doble clic en el archivo, lo ejecutamos. Comenzamos la instalación.

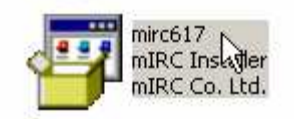

### **INSTALAR MIRC**

Al ejecutar este archivo, nos puede aparecer la siguiente ventana. No creo que a todo el mundo le salga, es simplemente seguridad. Clic en **Ejecutar** y seguimos con la instalación.

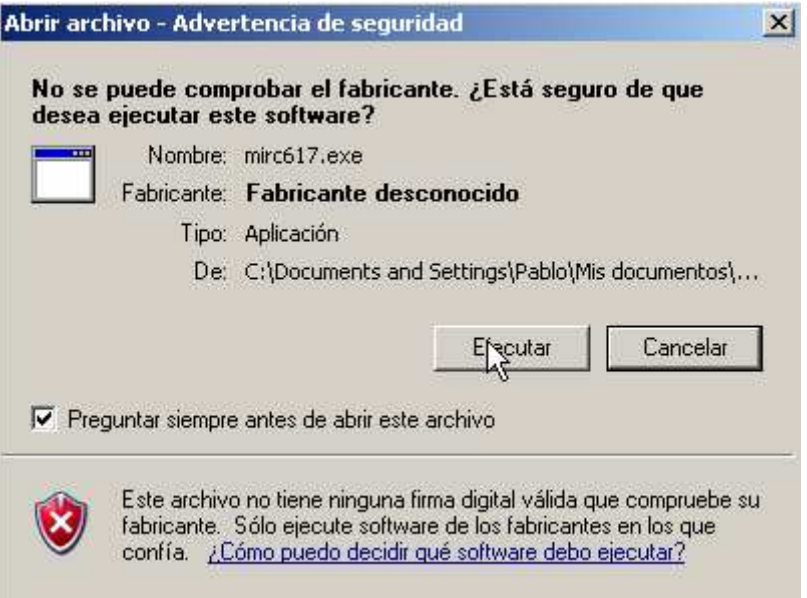

Ahora nos aparece lo siguiente y… sigue la flecha!!!:

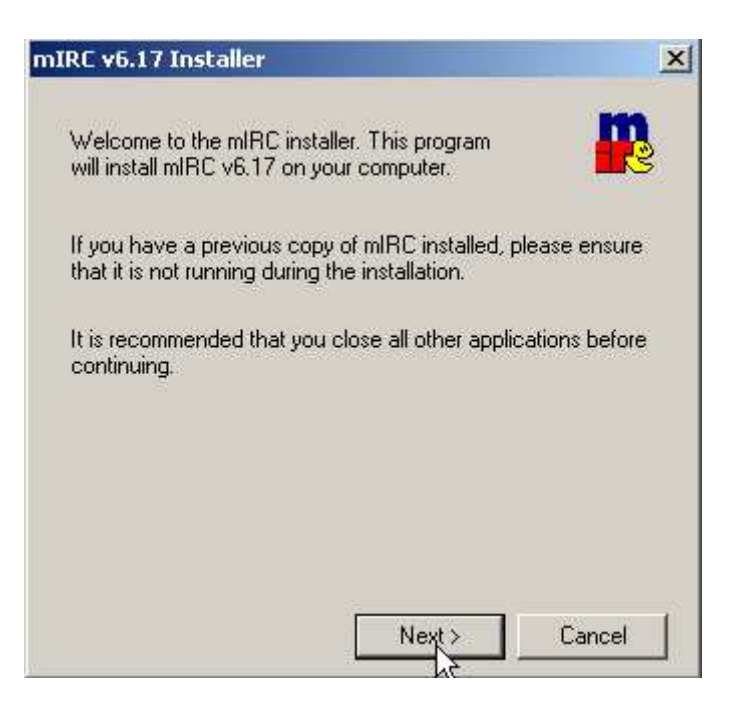

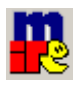

#### **Usa MIRC y no mueras en el intento (V.1.1) By Skyman (septiembre 2006)**

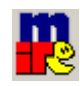

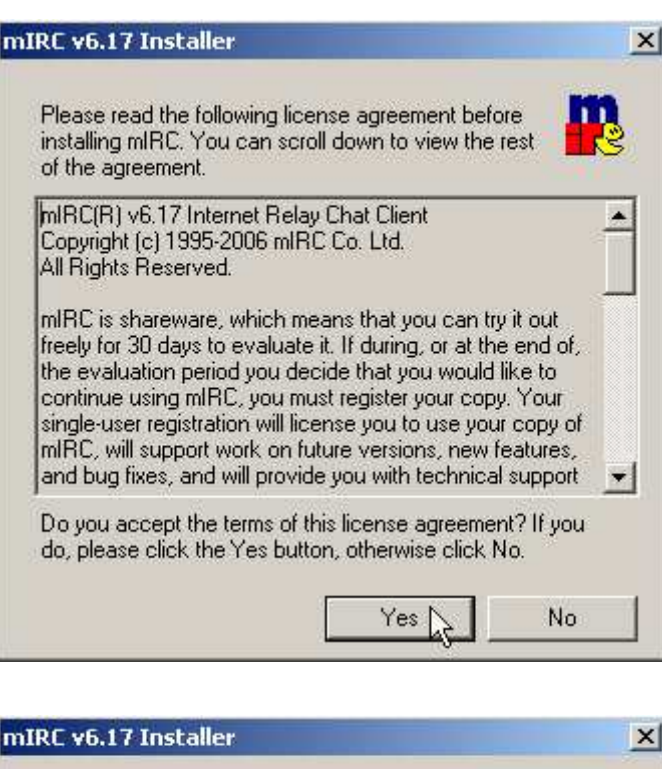

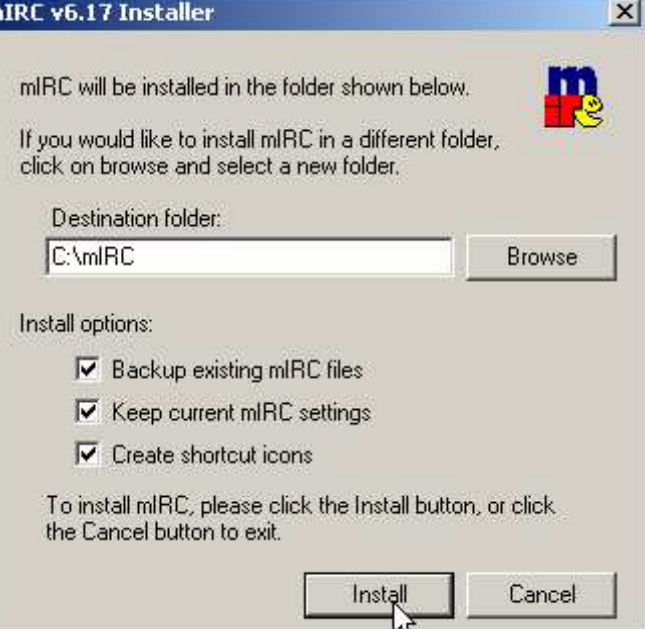

Ahora seleccionaremos el directorio en el que queremos instalarlo ... Es una recomendación dejarlo instalado en C:/mIRC , como se ve en la captura, suele dar problemas de funcionamiento cuando se instala en directorios tipo C:/Archivos de Programa/Mirc ó C:/Documents and Settings/User/Mis Documentos ... sobre todo por los espacios existentes en el nombre de la carpeta.

Las tres opciones de instalacion...

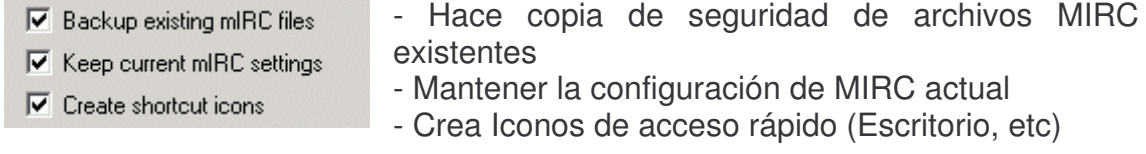

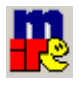

#### **Usa MIRC y no mueras en el intento (V.1.1) By Skyman (septiembre 2006)**

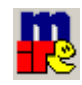

Ya acabó la instalación. No tiene mucho, la verdad. Ahora se trata de elegir si ejecuta el programa nada más terminar, o por el contrario (si quitamos la selección de "Launch mIRC"), finaliza a la espera de utilizar uno de los iconos del escritorio.

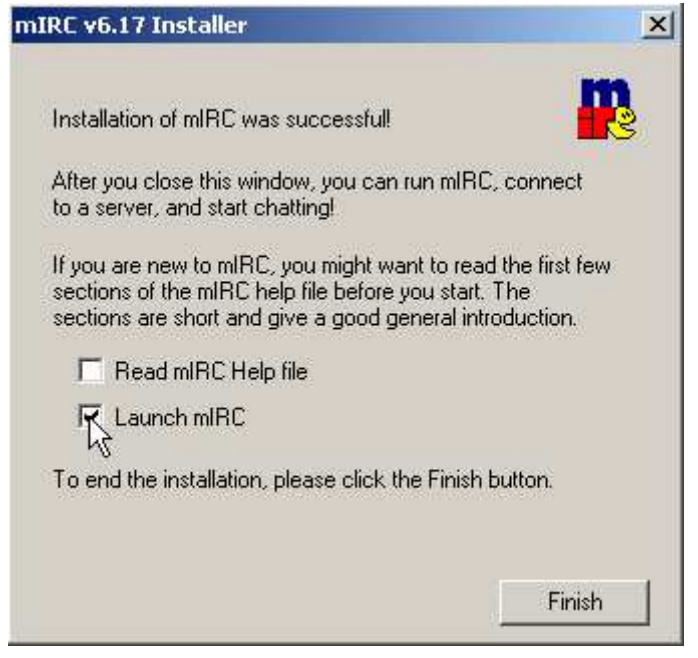

Clic en **Finish** y seguidamente se abre la pantalla principal de mIRC con una pequeña ventana que nos indica si queremos comprar o no el programa, y que nos dan 30 días de evaluación del programa. **NOTA**: En principio, la barrita inferior (contadora de días restantes) es azul, y cuando queden pocos días, se hará roja, y el botón "Continue" estará como inutilizado. No es problema, solo hay que esperarse unos 5 o 6 segundos a que aparezca y podamos hacer clic en él.

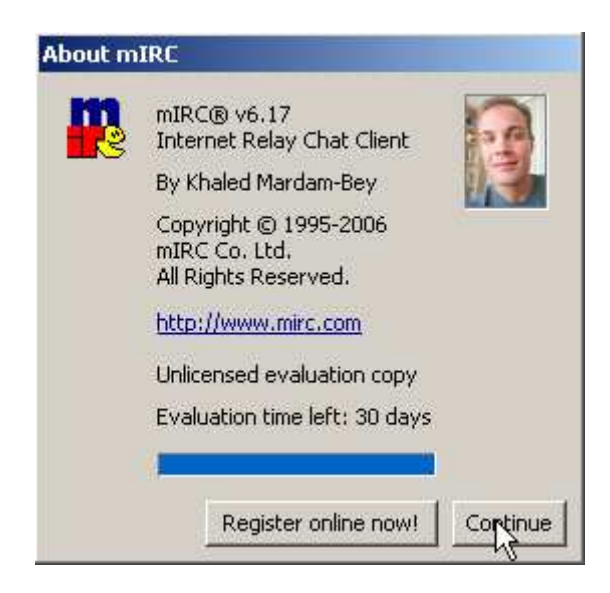

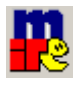

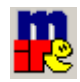

Esta es la primera ventana que se nos abre, tras el "Continue" del principio, ya estamos dentro y, para un uso muy básico del mismo, hay que tocar muy poco.

**Full Name :** Elegir un nombre, lo que queráis ... lo que mas os identifique (que no sea vuestro propio nick, lo que os de la gana)

**Email Adress:** Debe contener el nick anterior, añadiendo una arroba, y lo demas os lo inventáis.

**Nickname:** Un nick, el que queráis. Si lo tenéis registrado, mejor poner nicks a boleo, o letras sueltas, ya lo cambiáis cuando estéis conectados.

**Alternative:** Lo mismo que con Nickname.

Sirve para que no nos vean en caso de hacer un /names  $\Box$  Invisible mode #ex\_od (donde se ven todos los usuarios No Invisibles desde fuera del chat... no es muy util, que digamos). De todas maneras, es un comando que explico más adelante.

Lo demás, mejor no tocar nada, vamos a conectarnos a modo manual... configurar todo este rollo es eso, un **rollo**.

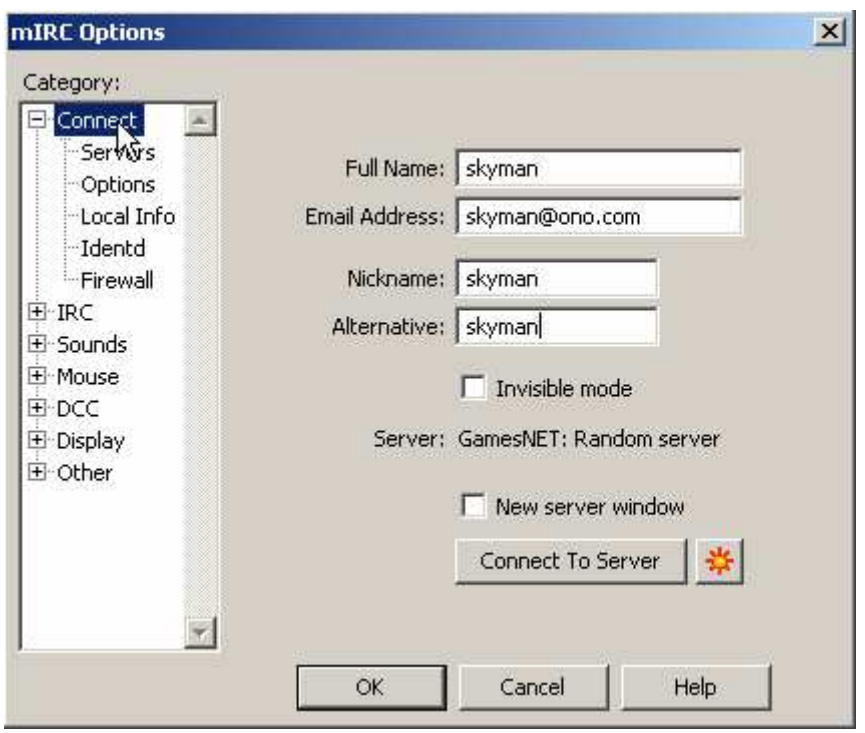

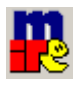

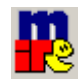

Es una buena opción, en Connect – Identd, elegir un User ID, identificador, un poco a modo personal, poner algo tonto (o no) que te identifique como que eres tú. Es recomendable pasar de nombres propios y apellidos.

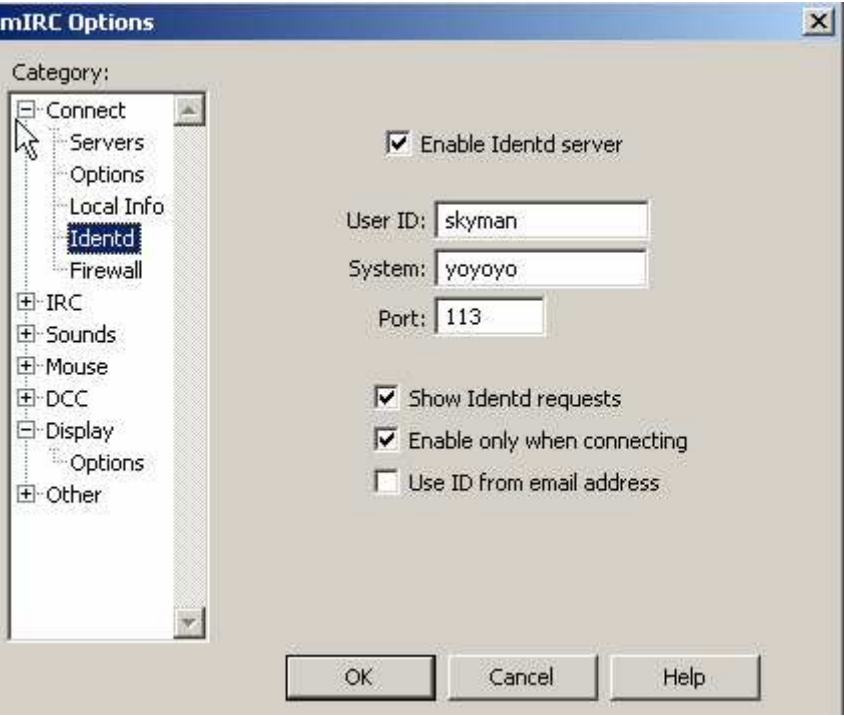

A la izquierda, en la parte de "**Category**", tenemos un pequeño árbol de opciones… no vamos a complicar mucho el tema de la configuración. Pero me gustaría mencionar una interesante… "**Display**"

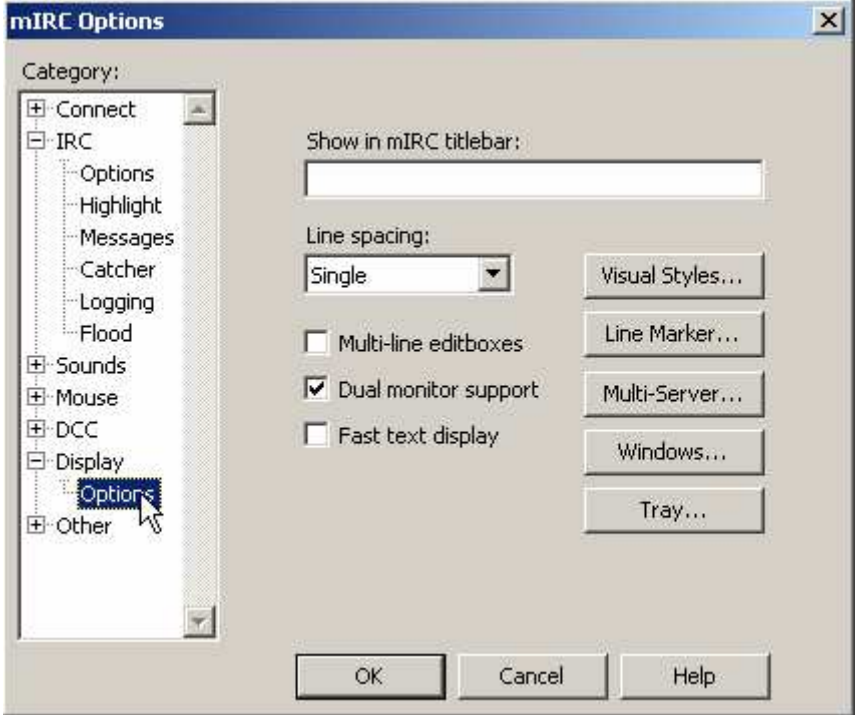

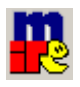

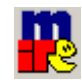

Pulsando el botón **Tray** (bandeja…es decir, la parte de los iconos de la derecha de la barra de inicio de Windows), nos sale el cuadro siguiente y marcamos las opciones que abajo están señaladas.

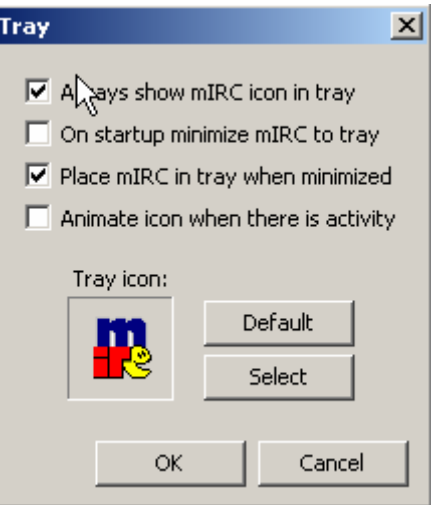

Ahora, cuando minimicemos la ventana de mIRC con:

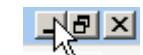

En lugar de tenerlo en la barra de Inicio, visible y vistoso …

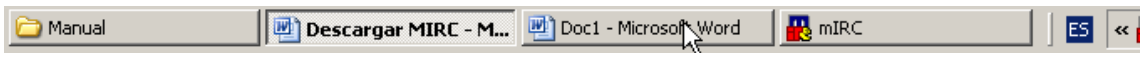

Lo tendremos como un icono más en la bandejita de la derecha. Más cómodo y menos llamativo.

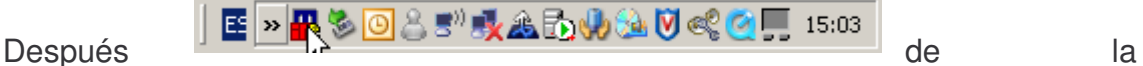

"configuración" básica de nuestro mIRC, pulsamos **OK** y vamos a analizar por encima la pantalla principal del programa.

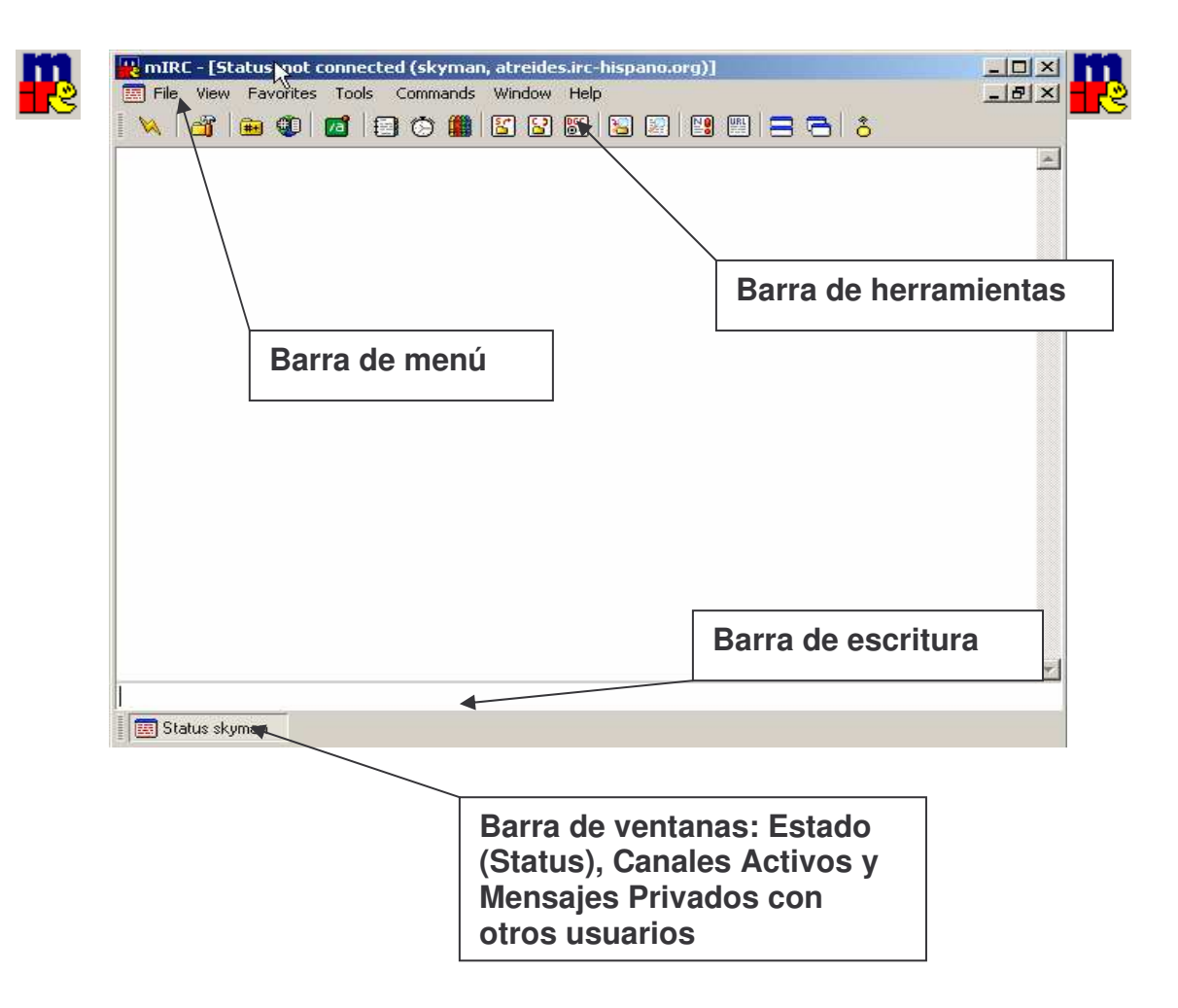

En principio, la barra de las ventanitas que se ve en la parte inferior de la imagen, está colocada por defecto arriba. Manteniendo el ratón pulsado en la parte izquierda de la barra, se puede desplazar a cualquiera de los lados de la pantalla.

## **CONEXIÓN AL SERVIDOR**

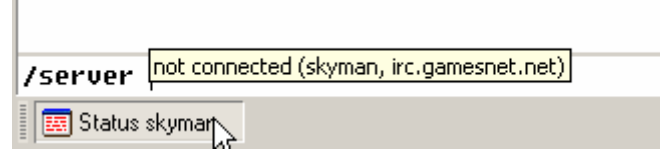

A continuación, voy a escribir unos cuantos "comandos" u "órdenes" que se utilizan habitualmente. Es necesario teclearlos tal como los veis escritos más abajo; con la barra (tecla Shift  $+ 7$ ) "/" delante de cada comando u orden. Incluso los puntos, dos puntos y cualquier símbolo incluido en la línea del comando.

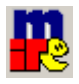

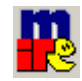

Voy a subrayar en color amarillo las palabras o partes del comando editables, es decir, que podemos cambiar por otras, que mencionaré o que podéis utilizar a vuestro antojo.

#### **/server libres.irc-hispano.org**

/server atreides.irc-hispano.org **國** Status skyman

Es utilizado para realizar la conexión al servidor "libres" de la red de IRC-HISPANO. Otros servidores que podríamos utilizar, "atreides", "dune", "polaris", "<mark>omega</mark>"…

Cuando conectamos la primera vez, suele ocurrir que nos sale una ventanita llena de posibles canales para visitar, que a lo largo del tiempo, nos va pareciendo un poco rollete el tener que cerrarla cada vez que sale. Hay una opción marcada por defecto, llamada "Pop up favorites on connect", es decir, "La ventana de canales favoritos sale cada vez que conectas".

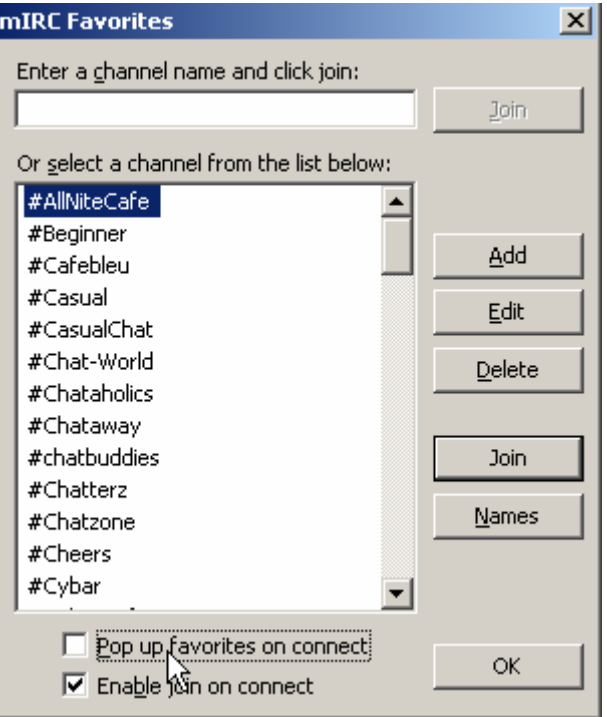

Hacemos clic en el cuadrado de selección y lo deseleccionamos. Pulsamos OK y ya no volverá a molestar, realmente no lo necesitamos. Porque hay comandos para saber listas de canales, etc, etc.

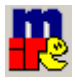

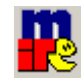

### **ELIGE UN NICK y UTILÍZALO!!**

**/nick TuNick**

Una vez conectados al servidor con el comando anterior, utilizamos este comando. En muchos casos, y cuando la originalidad nos supera… estos nicks están registrados. Como por ejemplo, el mío. Si, por ejemplo alguien intenta entrar con mi nick, por su originalidad, belleza o por probar la gracia… **/nick skyman** Irc-hispano le dará el siguiente aviso:

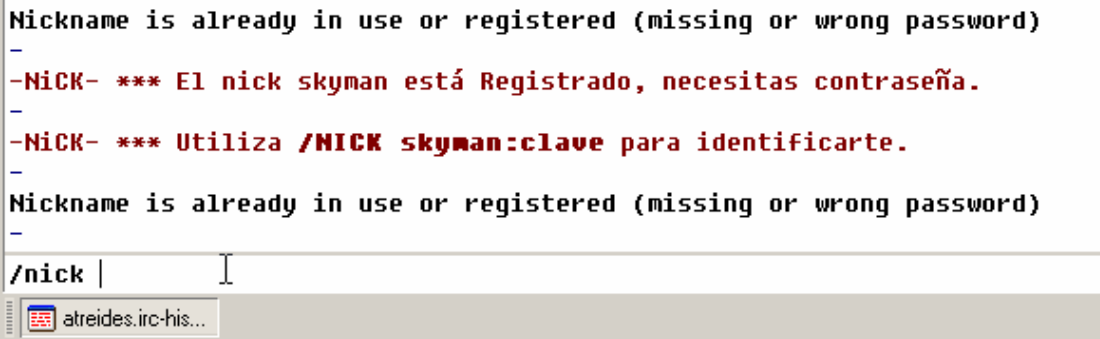

Por lo que mejor será escoger un nick que no esté registrado. En este caso podríamos elegir...

#### **/nick kezito**

-atreides.irc-hispano.org- on 1 ca 1(2) ft 10(10) ☆kezito sets mode: +x \* Dns resolving 83.70.152.185 Local host: unknown (83.70.152.185) IRC-Hispano k...

Ahora parece que funciona, pero ocurre algo interesante. Haciendo suposiciones de la asiduidad de la persona que está leyendo este "manual" (que espero que sea útil), sería conveniente registrar el nick. Cualquiera podría escribir **/nick kezito** y utilizarlo sin ningúna objeción por parte de los servidores de IRC-Hispano suplantando sin querer (o no) nuestra identidad. En un canal como "éxodo" se ha tratado siempre de salvaguardar la identidad de las personas, y con más o menos suerte, ha habido unos cuantos problemas con el tema de los nicks, el uso de nicks múltiples (aquella persona que con más o menos mala leche ha entrado cada día con un nick, solo con ganas de fastidiar), etc. Desde aquí pido que, en el hipotético caso de asiduidad y por su propia seguridad y buen ambiente en el canal, por favor, registren su nick.

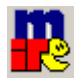

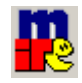

Para ello:

Una vez conectados y habiendo elegido nuestro nick ( **/nick kezito** ):

**/msg nick register xxxxxxxx@hotmail.com**

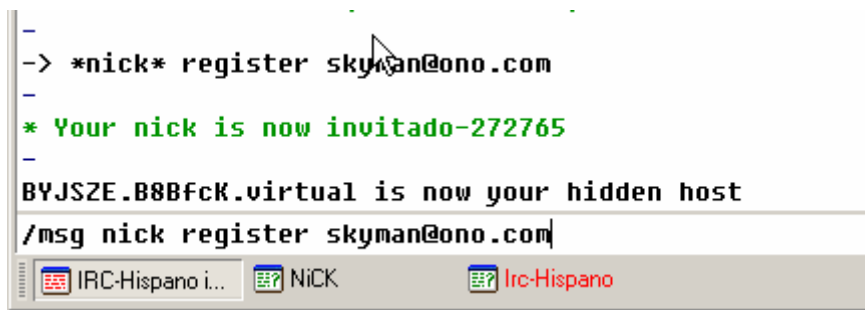

Con el cual, pedimos a un ente automático de los servidores de Hispano que nos registre el nick y nos envíe el password/contraseña a nuestro correo electrónico. (Podéis utilizar el que queráis) (Recomendable, utilizar uno habitual).

Sin darnos ni siquiera cuenta, nuestro nick cambiará a "INV34234234" o similar. Es algo feo, pero temporal.

Nos llegará un correo electrónico con nuestro identificador (nick) y contraseña. Como podréis observar, será un tipo de clave complicadillo de recordar. Algo como: "aADe049Sd03oO" Asusta, ¿Verdad?

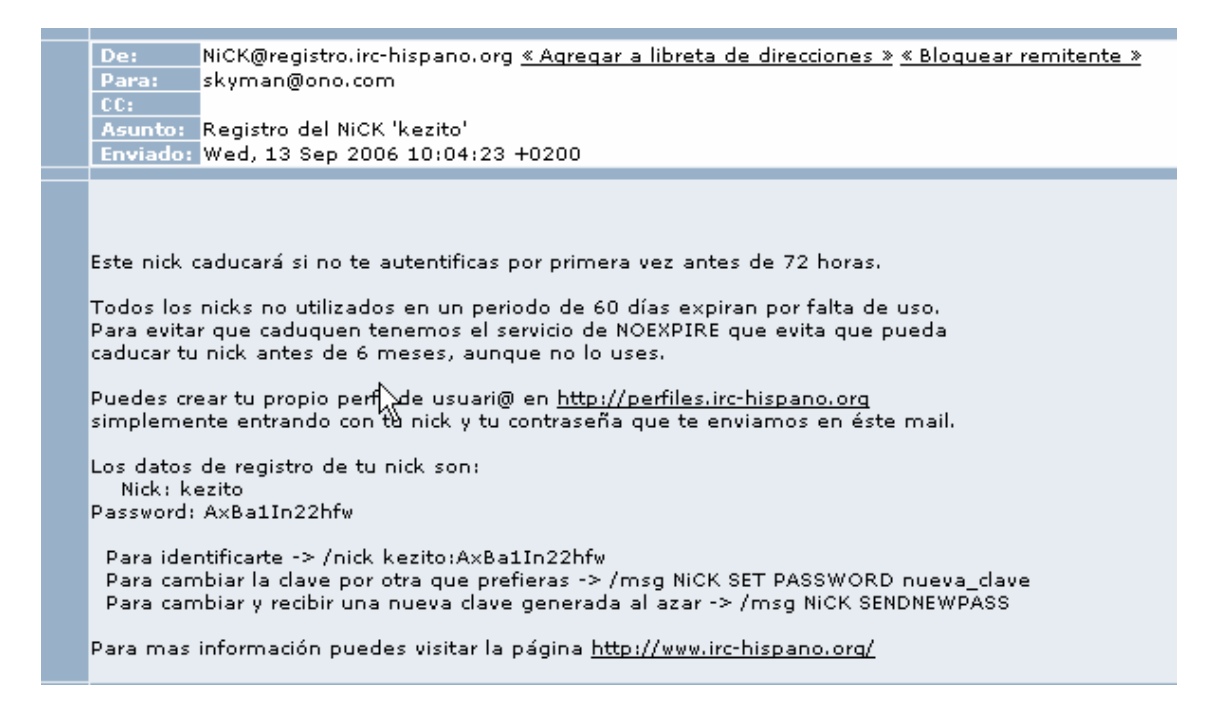

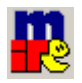

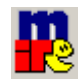

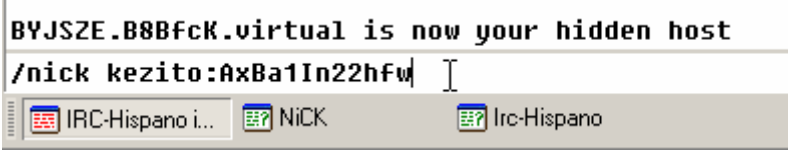

Primero, vamos a copiar esa clave, y teclear el siguiente comando:

#### **/nick kezito:aADe049Sd03oO** (es un ejemplo, lo real sale en los gráficos)

Al escribir el password, nos sale el siguiente mensaje. Pero no vamos a visitar el correo electrónico cada vez que queremos entrar en nuestra sesión de MIRC con nuestro nick, ¿no?

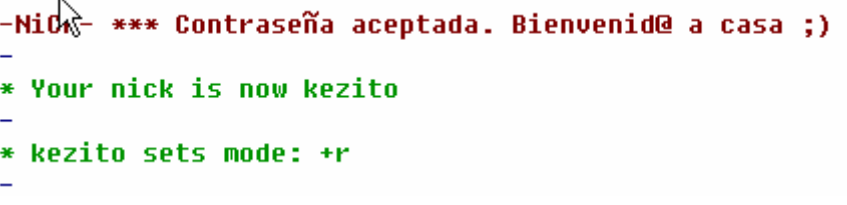

Ahora vamos a cambiarla por algo más sencillo (algo de lo que os acordéis, un password como cualquier otro, algo personal e intransferible):

**/msg nick set password www.opuslibros.org**

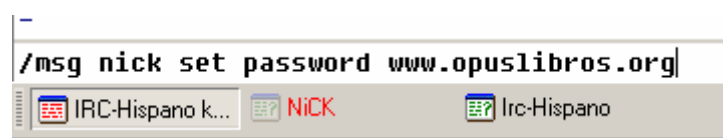

Nos saldrá un mensaje de confirmación en el que nos indica:

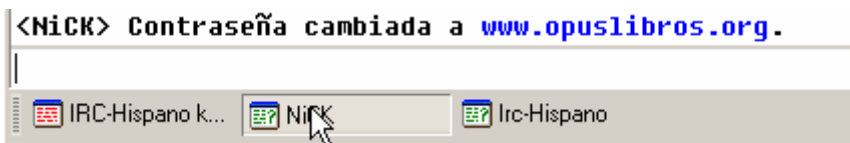

Ya tenemos nick, ya tenemos nuestro propio password, y ya podemos hacer uso de él. Procurad que sea algo que os identifique, algo vuestro, algo que os guste, algo original. Ningún tío se pondrá /nick SoyUnIdiota … o sí … ¿quién sabe?

Ahora vamos a cambiar de nick, a uno que no esté registrado, para probar nuestro nuevo password.

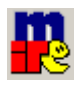

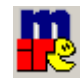

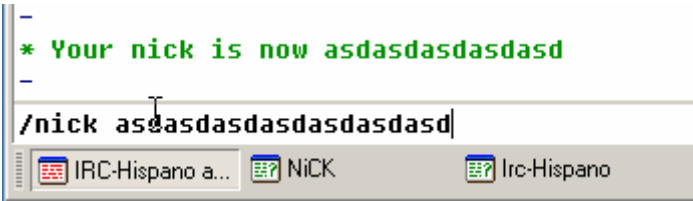

Ahora otra vez, utilizaremos /nick NuestroNick:NuestroNuevoPassword.

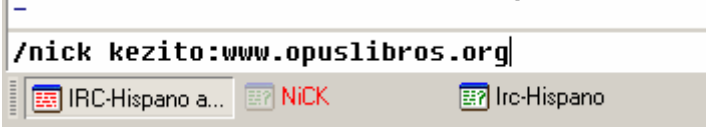

Con el consiguiente mensaje de confirmación

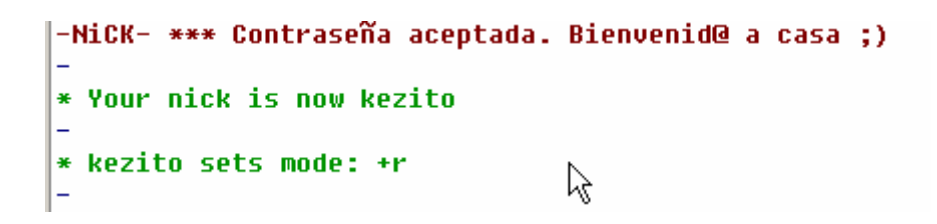

Cuando vamos realizando todos estos pasos, se nos van abriendo ventanitas que nos confirman esas acciones que vamos realizando, incluso bots (entes automáticos de Irc-Hispano que dan avisos, sugerencias, etc) que nos abren privado informándonos de cosas útiles (o no tanto). Así que para cerrarlas, haciendo clic con el botón derecho del ratón, sobre la ventana a cerrar. Se puede utilizar con canales, privados, y cualquier otra ventana, excepto en la de **Status**, que como podéis observar, ahora se llama **IRC-Hispano**…

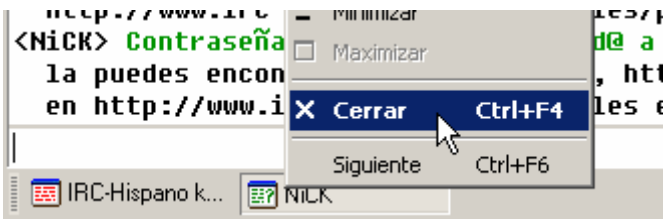

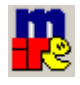

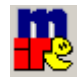

# **EL CANAL ÉXODO**

Después de este rollete vamos a entrar por fin al canal. De esta manera:

**/j ex\_od**

**/j #ex\_od**

**/join ex\_od**

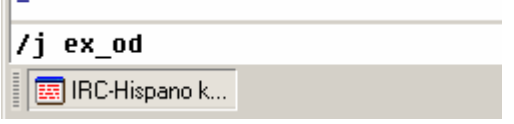

**/join #ex\_od**

Cualquiera de estas cuatro formas de escribirlo nos va a abrir otra ventanita (otra pestaña, aparte de la de **Irc-Hispano** en la cual hemos estado tecleando todos los comandos). Ya estamos dentro del canal. Ahora ya estamos listos para hablar con la gente que visita la página.

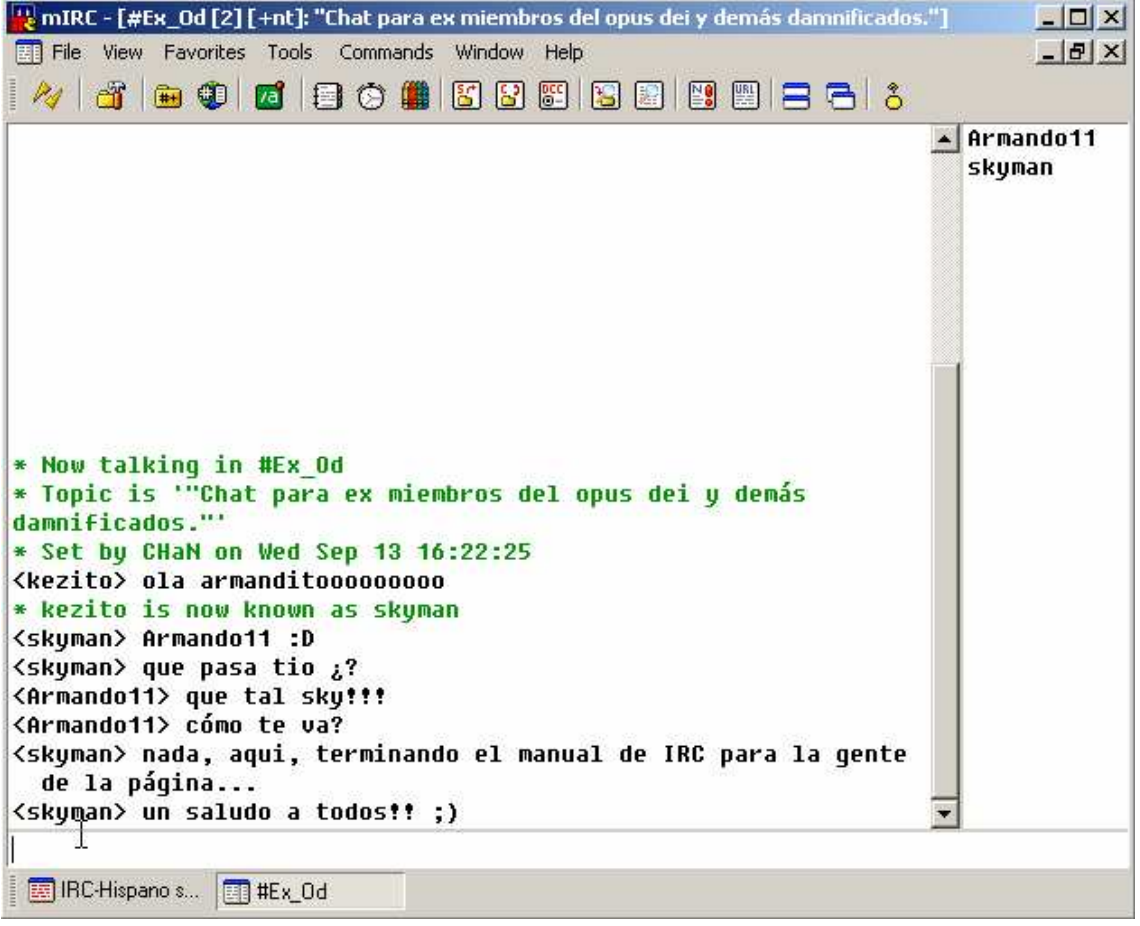

Os esperamos a todos en el canal. Si alguien tiene algún tipo de duda, que no dude en contactar conmigo por el email que sale por ahí arriba, o tal vez por el canal. Siempre hay gente para echar una mano. Espero que esto sea de utilidad. Un abrazo.

Skyman